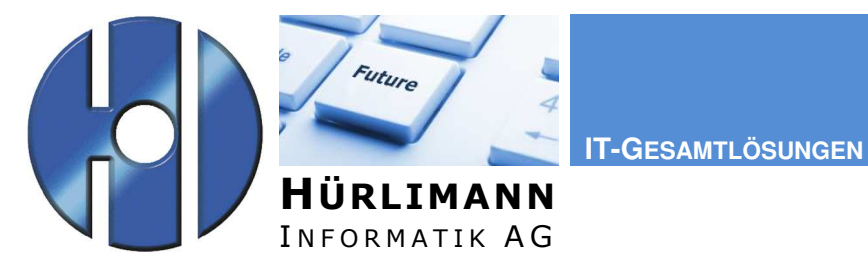

Dok.-Art: **DOK**  Projekt: **Outlook**

Titel:

# **Outlook Client einrichten**

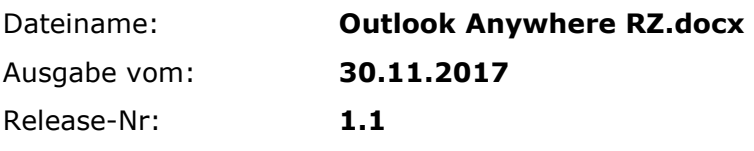

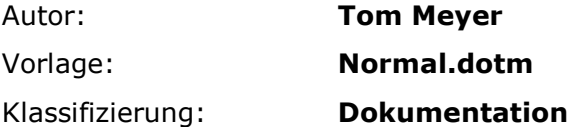

Zusammenfassung:

Verteiler:

z.K. an:

### **Eigentumsrechte**

Dieses Dokument ist geistiges Eigentum von Hürlimann Informatik AG, 5621 Zufikon, und darf ohne deren Einwilligung weder kopiert, vervielfältigt, weitergegeben, noch zur Ausführung benützt werden.

Unbefugte Verwertung ist gemäss Art. 23 i.V.m Art. 5 UWG strafbar.

Das Werk ist zudem urheberrechtlich geschützt. Die dadurch begründeten Rechte, insbesondere der Übersetzung, des Nachdrucks, der Entnahme von Abbildungen, der Weitergabe auf photomechanischem oder ähnlichem Wege und der Speicherung in Datenverarbeitungsanlagen bleiben, auch bei nur auszugsweiser Verwertung, vorbehalten.

Die in dieser Dokumentation beschriebenen Funktionen, Daten und Darstellungen gelten unter Vorbehalt, dass eine Änderung jederzeit möglich ist. Sie dienen dem besseren Verständnis der Materie, ohne Anspruch auf Vollständigkeit und Richtigkeit im Detail zu erheben.

Copyright © 2012 Hürlimann Informatik AG, 5621 Zufikon

Alle Rechte vorbehalten.

## **Inhaltsverzeichnis**

#### **1 Konfiguration Outlook-Profil 3**

# **1 Konfiguration Outlook-Profil**

Öffnen Sie die Systemsteuerung und wählen Sie die Position "E-Mail (32-Bit).

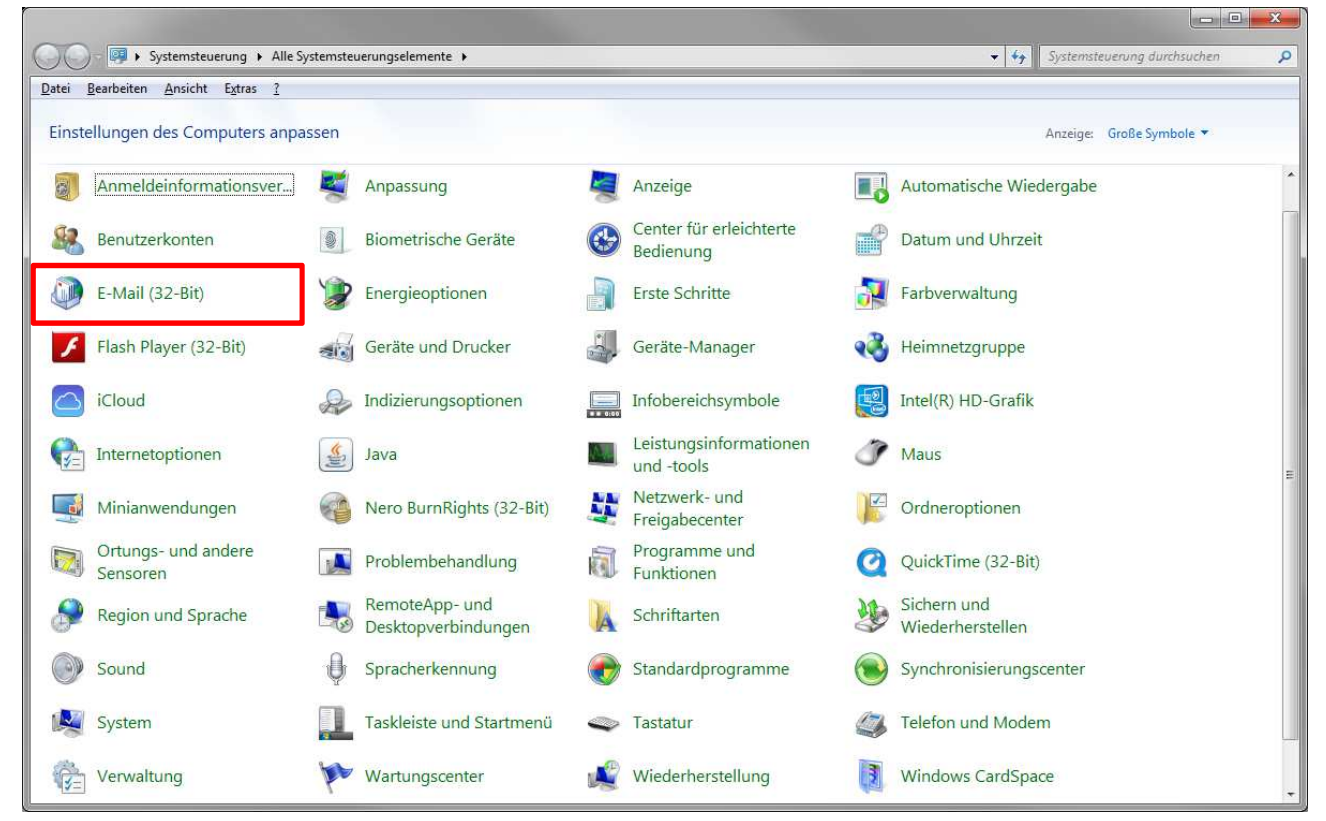

Klicken Sie auf den Button "Profile anzeigen".

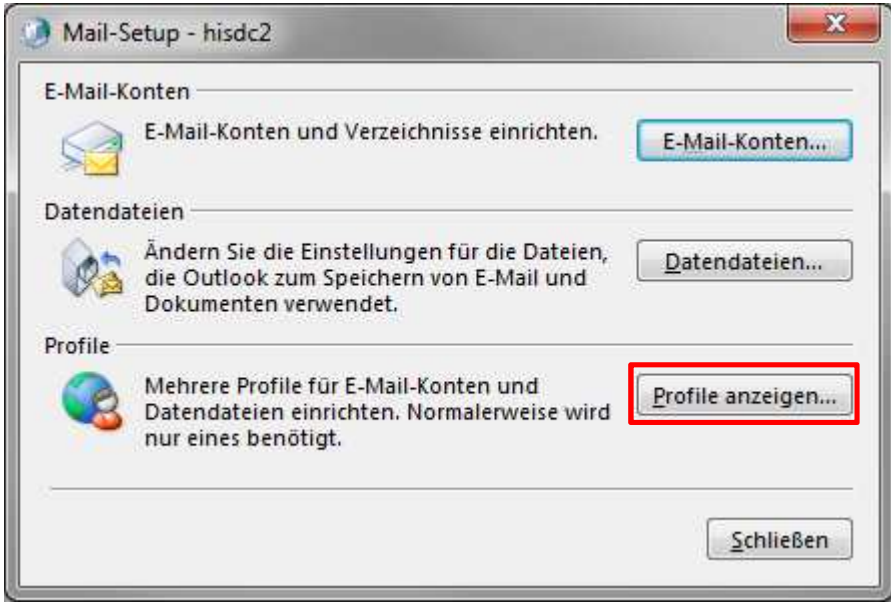

Im anschliessenden Dialog werden alle bereits eingerichteten Outlook-Profile angezeigt. Um das Outlook-Profil hinzuzufügen, wählen Sie den entsprechenden Button.

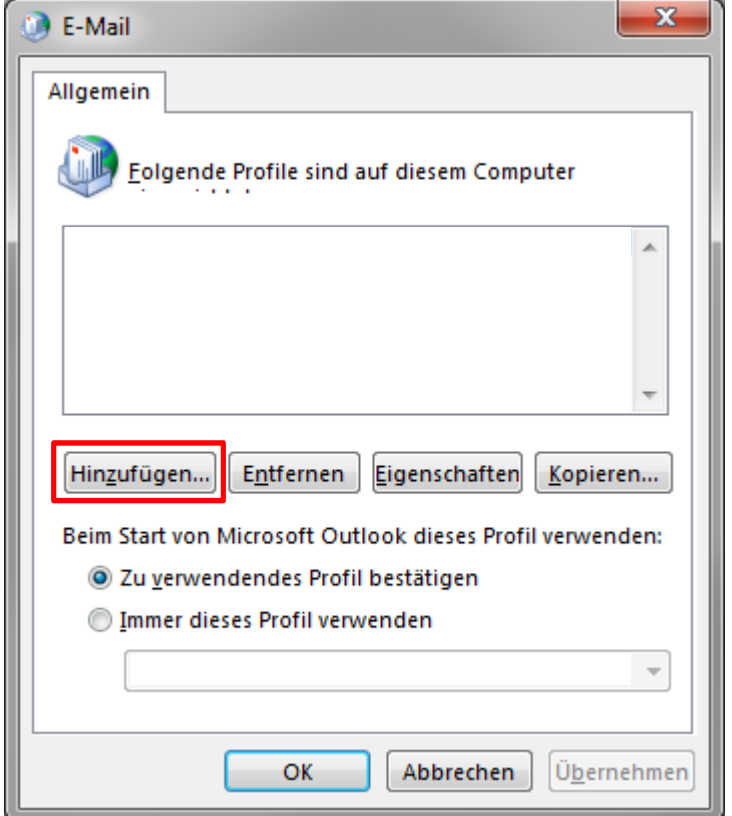

Geben Sie einen Profilnamen ein und bestätigen Sie diesen mit <OK>.

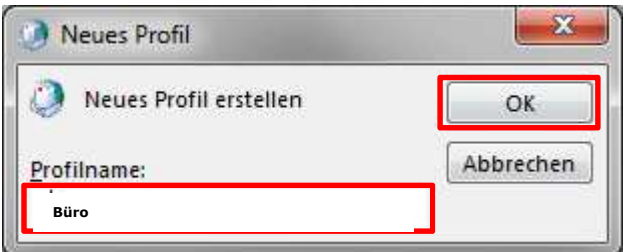

Tragen Sie hier Ihren Namen, E-Mail-Adresse und Kennwort ein und setzen Sie mit <weiter> fort.

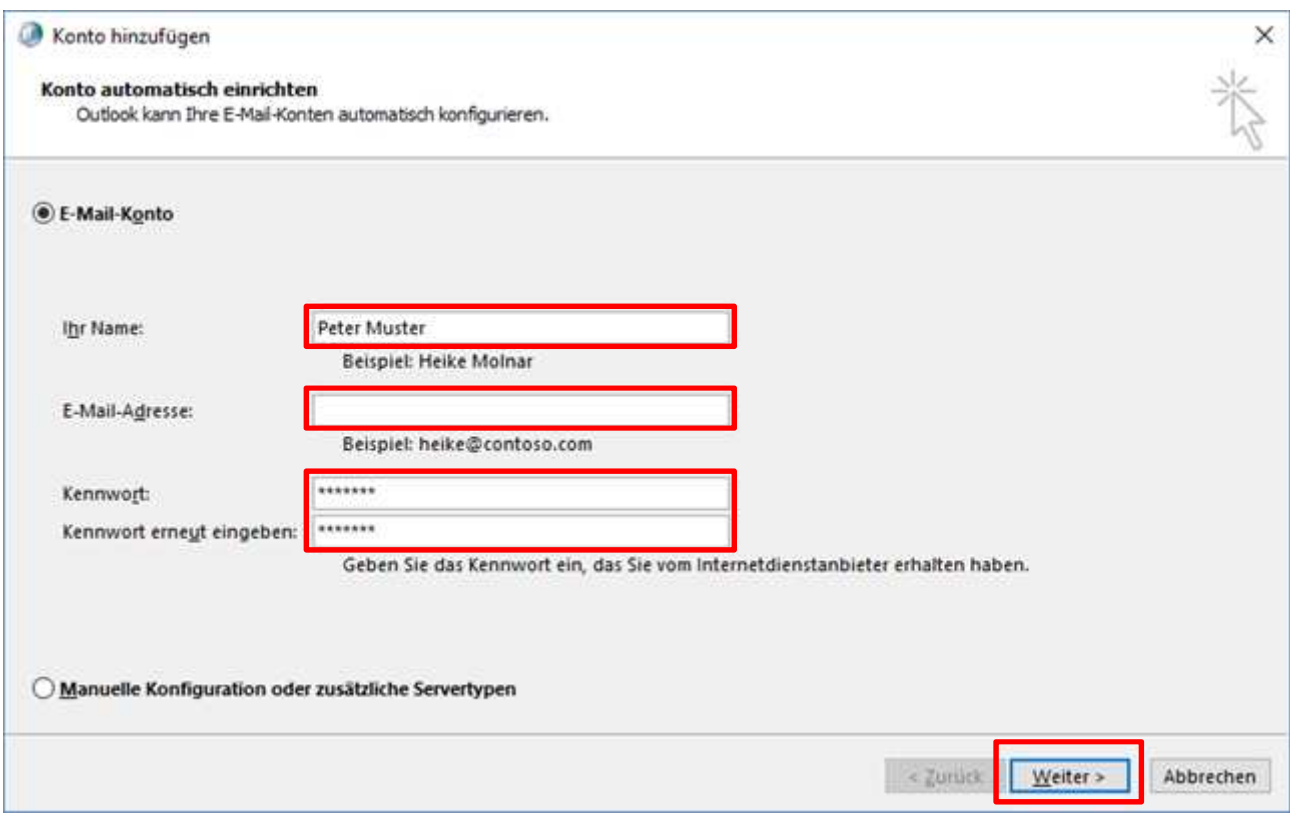

Geben Sie hier ihren Benutzernamen (inkl. Domäne **public\<ihr Benutzername>**) und das Kennwort ein.

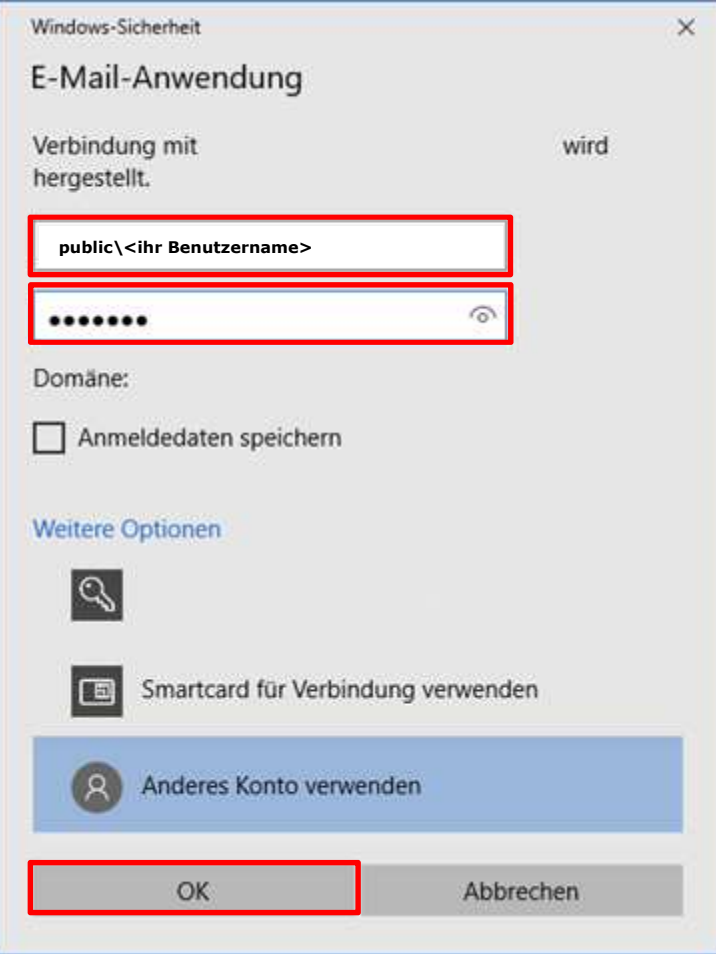

Nach erfolgreicher Konfiguration erscheint folgendes Fenster das Sie mit <Fertig stellen> bestätigen können.

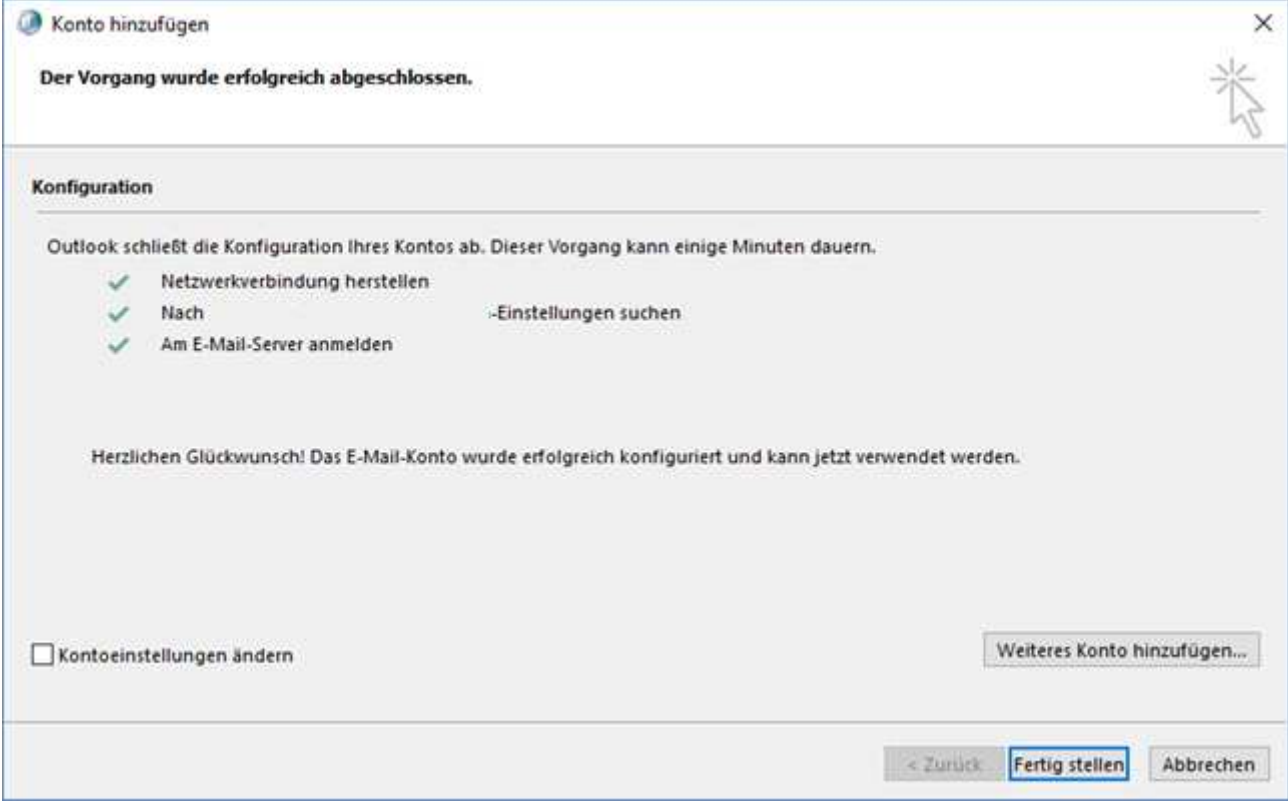

Das neue Profil ist nun eingetragen. Sie können nun entscheiden, ob Outlook immer mit diesem gestartet werden soll oder jeweils eine Auswahlmöglichkeit angezeigt werden soll. Anschliessend können Sie das Fenster schliessen.

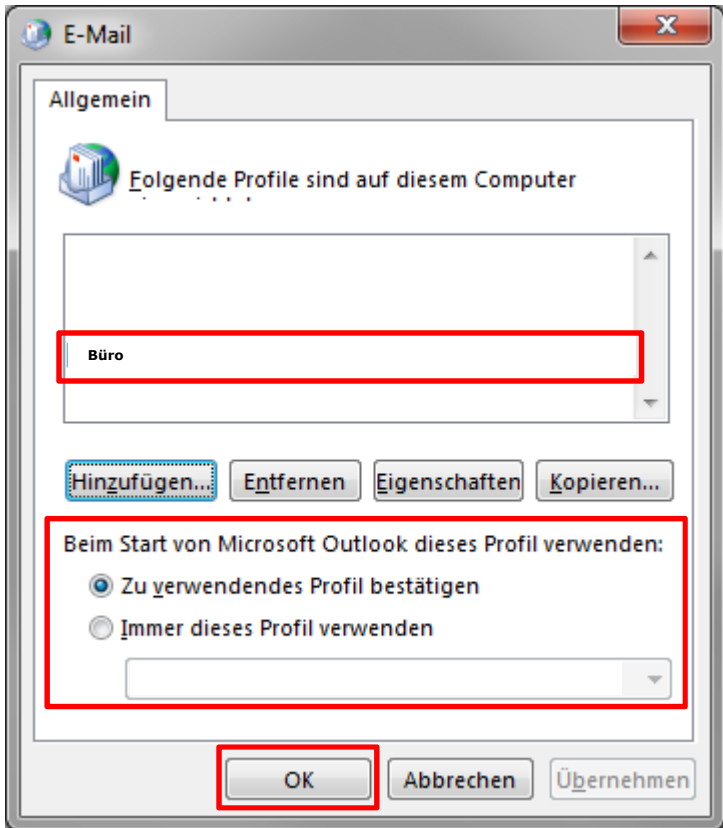

Beim nächsten Start von Outlook sind diese Einstellungen nun aktiv.